## **Instructions on access to the GPNTB and its partners resources**

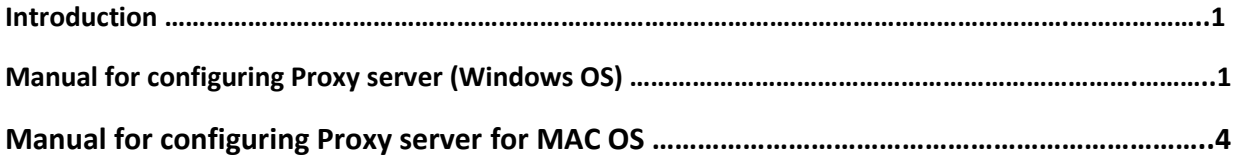

GPNTB is a national library for engineering, science, and technology in Moscow, Russia. The mission of the Library is to collect and store national and foreign science and technical literature, disseminate information and bibliographical services for organisations and institutions of the Russian Federation, development and application of up-to-date automated information technologies. The Library provides access not only to the resources stored at own servers, but also to the resources stored at portals of numerous partners.

Hereby we would like to provide the instructions concerning the access to the resources of GPNTB and its partners:

- 1. Please use the manual provided below for the proxy-server set up (for iOS and MS Windows). In case of any connection related questions including the proxy-server access please contact Sergey Malovidchenko directly: [it@skoltech.ru](mailto:it@skoltech.ru) and [malovidchenko@skolkovotech.ru](mailto:malovidchenko@skolkovotech.ru)
- 2. After successfully accessing the system please use the following link to the Library resources: [http://librarynew.gpntb.ru/cgi/irbis64r/cgiirbis\\_64.exe?C21COM=F&I21DBN=ZJIN\\_EX&P21DBN](http://librarynew.gpntb.ru/cgi/irbis64r/cgiirbis_64.exe?C21COM=F&I21DBN=ZJIN_EX&P21DBN=ZJIN&Z21ID) [=ZJIN&Z21ID=](http://librarynew.gpntb.ru/cgi/irbis64r/cgiirbis_64.exe?C21COM=F&I21DBN=ZJIN_EX&P21DBN=ZJIN&Z21ID)

Please specify the searching options or open the list of the resources in alphabetical order.

Please take note of the following important information:

- 1. It is **prohibited** to download full issues of the periodicals (for example, 5-7 articles of one periodical). You can download different articles from different sources selectively. Otherwise the Library resources **will be blocked** due to the terms of the license agreements between GPNTB and foreign organisations.
- 2. In case the information you need is unavailable to download or is absent at all, you can request it to GPNTB, and the appropriate access will be arranged in a timely matter.

In case of questions please contact [it@skoltech.ru](mailto:it@skoltech.ru) and [malovidchenko@skolkovotech.ru](mailto:malovidchenko@skolkovotech.ru)

*Skoltech IT & Development Departments*

#### **Manual for configuring Proxy server.**

#### **Windows OS.**

1) Click the Start menu button in Windows, in open window type «proxy»

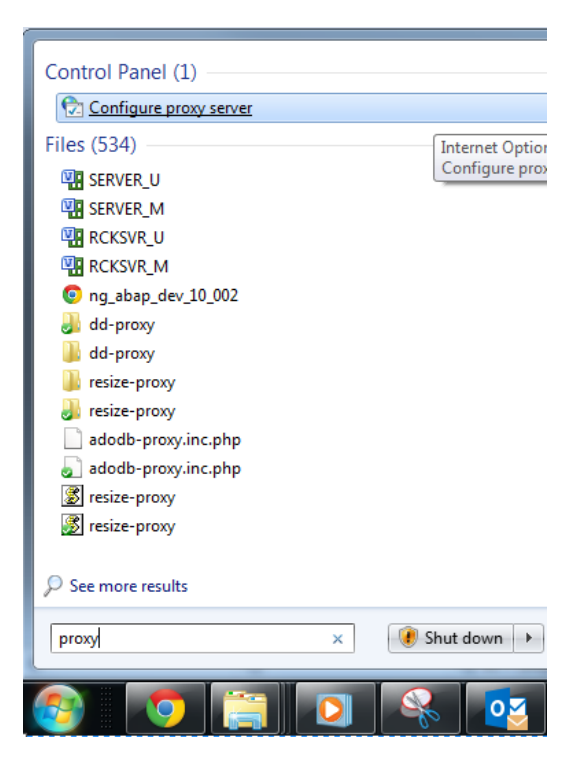

Select Configure proxy server.

2) In the menu select the «LAN setting»

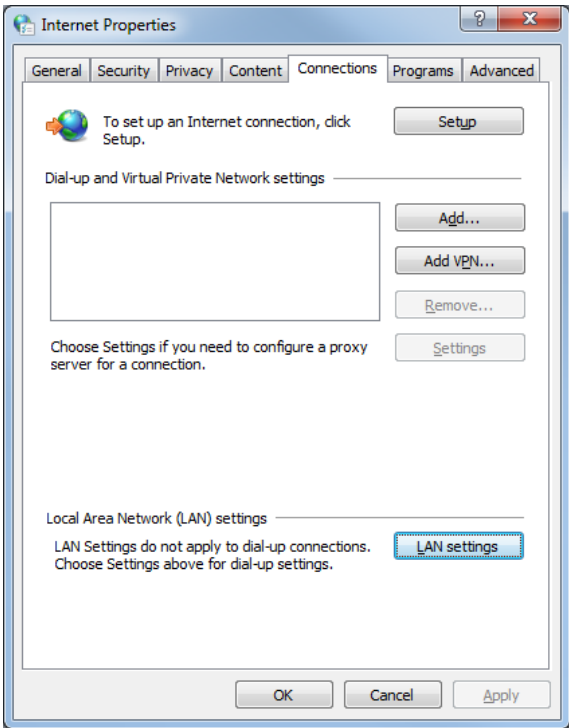

*3)* In the settings menu press marker «*Use a proxy server for your LAN (…)»*

Type this setting:

Address 193.233.14.8

Port 3130

Press marker «*Bypass proxy server for local address»*

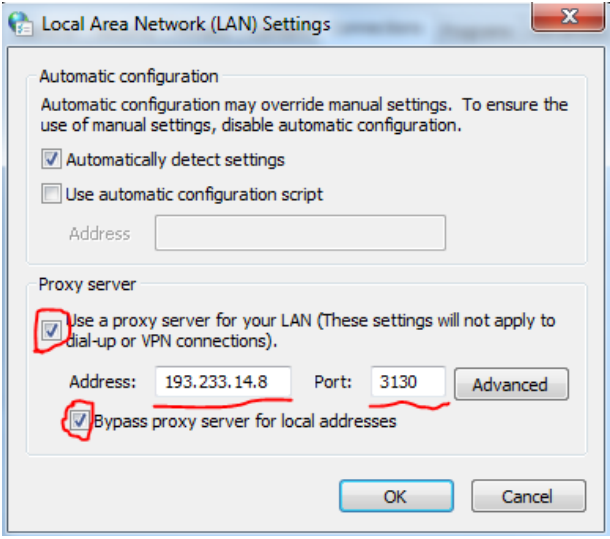

4) Now when you start your browser you will have a window with a user name and password Use to enter:

User: SKOLTEX

Password: SKOLTEX

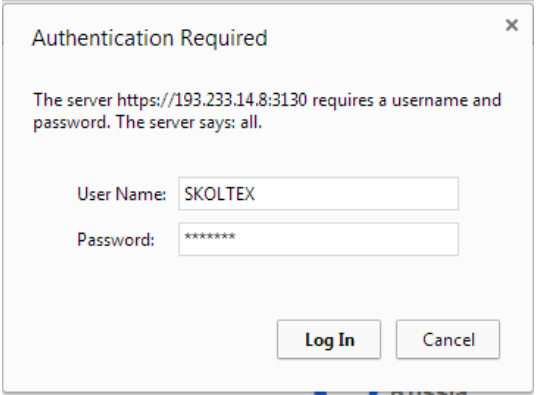

Now, you can use Russian National Public Library resource.

### Attention

Once you have finished working with the resource RNP- Please set «proxy» back Simply by removing the check mark from Use a proxy server for you LAN (...)

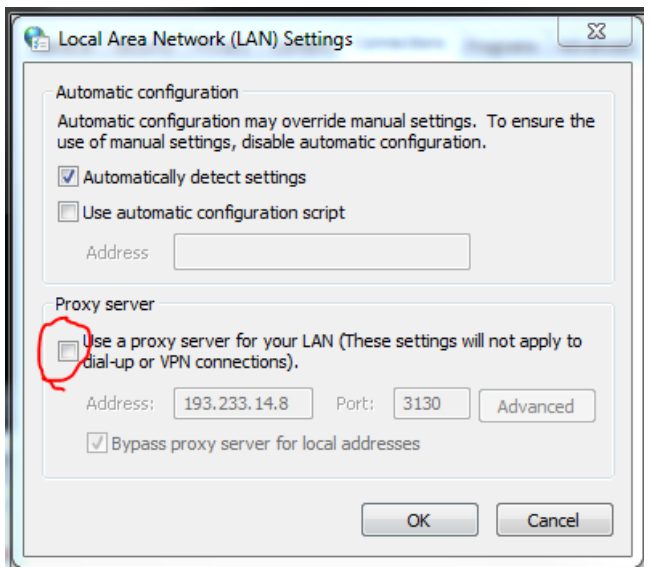

# **Manual for configuring Proxy server for MAC OS**

1. Select «Apple» menu button, then "System Settings" and click "Network".

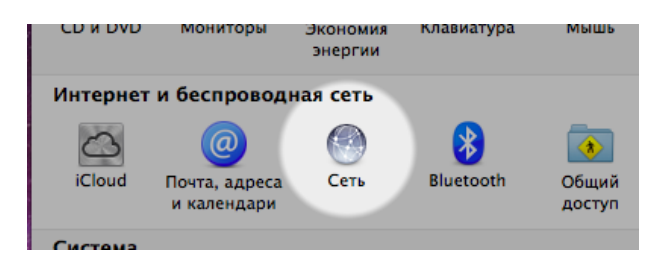

2. Unlock for be able make changes , select Wi-Fi connection , press advanced …

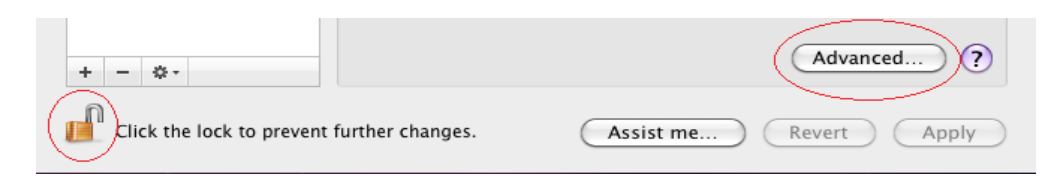

3. In the pop-up menu, select Proxies.

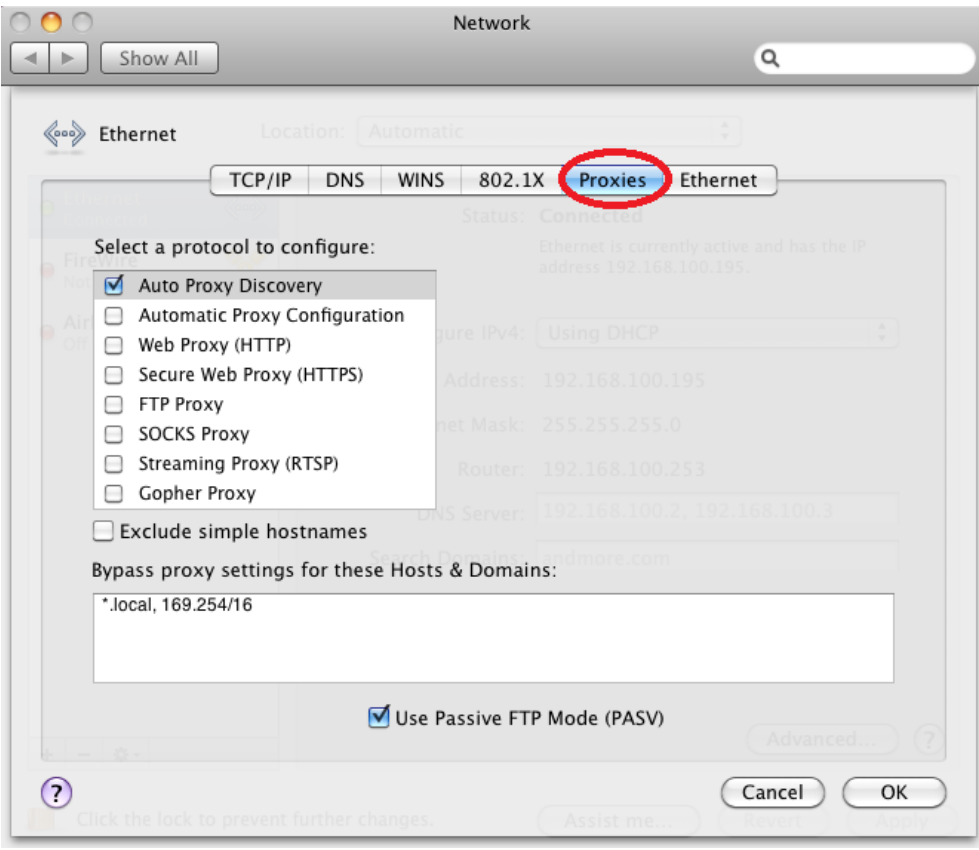

4. Press Marker «Web Proxy (HTTP)»

Type

Web Proxy: 193.233.14.8

Port: 3130

Mark «Proxy server requires password», and type this setting:

User: SKOLTEX

## Password: SKOLTEX

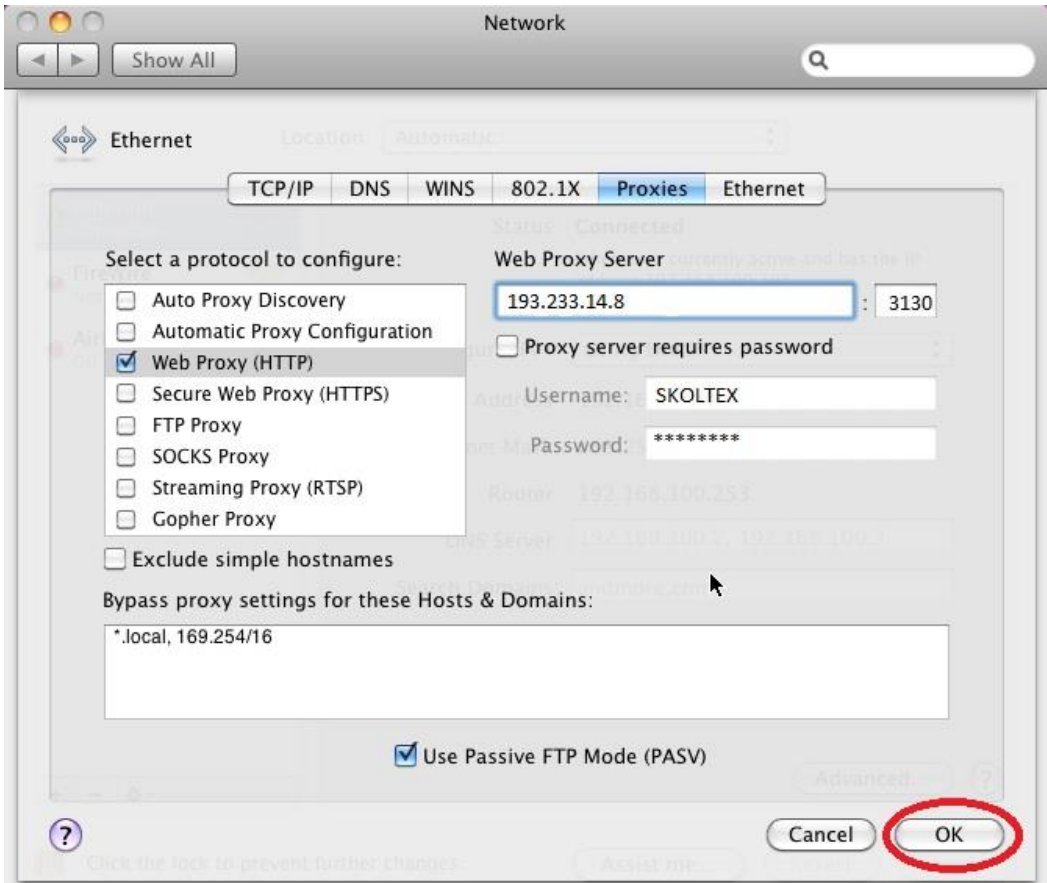

Press ОК, and then press apply.

Now, you can use Russian National Public Library resource.

### **Attention**

Once you have finished working with the resource RNP- Please set «proxy» back

Simply by removing the check mark from «Web Proxy (HTTP)»